# *DFBnet – Freundschaftsspiele*

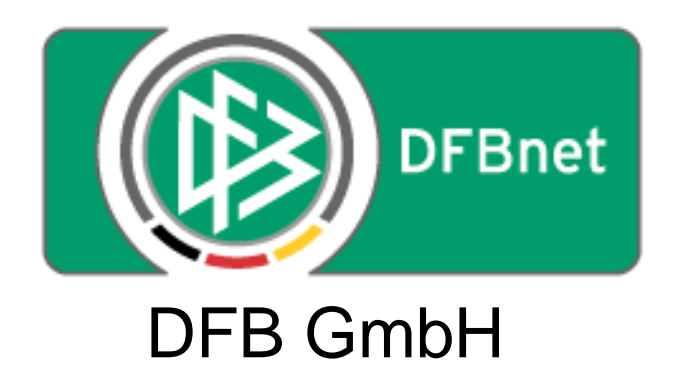

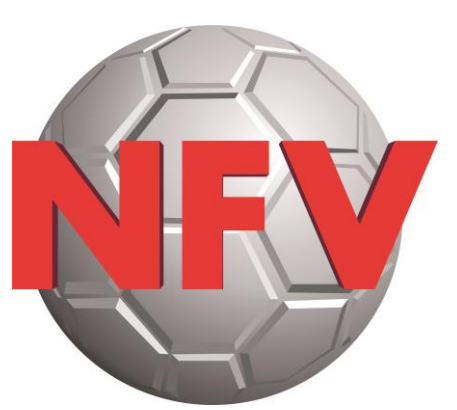

Niedersächsischer Fußballverband e.V.

## *Leitfaden zur Anlage von Freundschaftsspielen durch Vereinsverantwortliche*

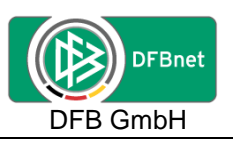

## **Inhaltsverzeichnis:**

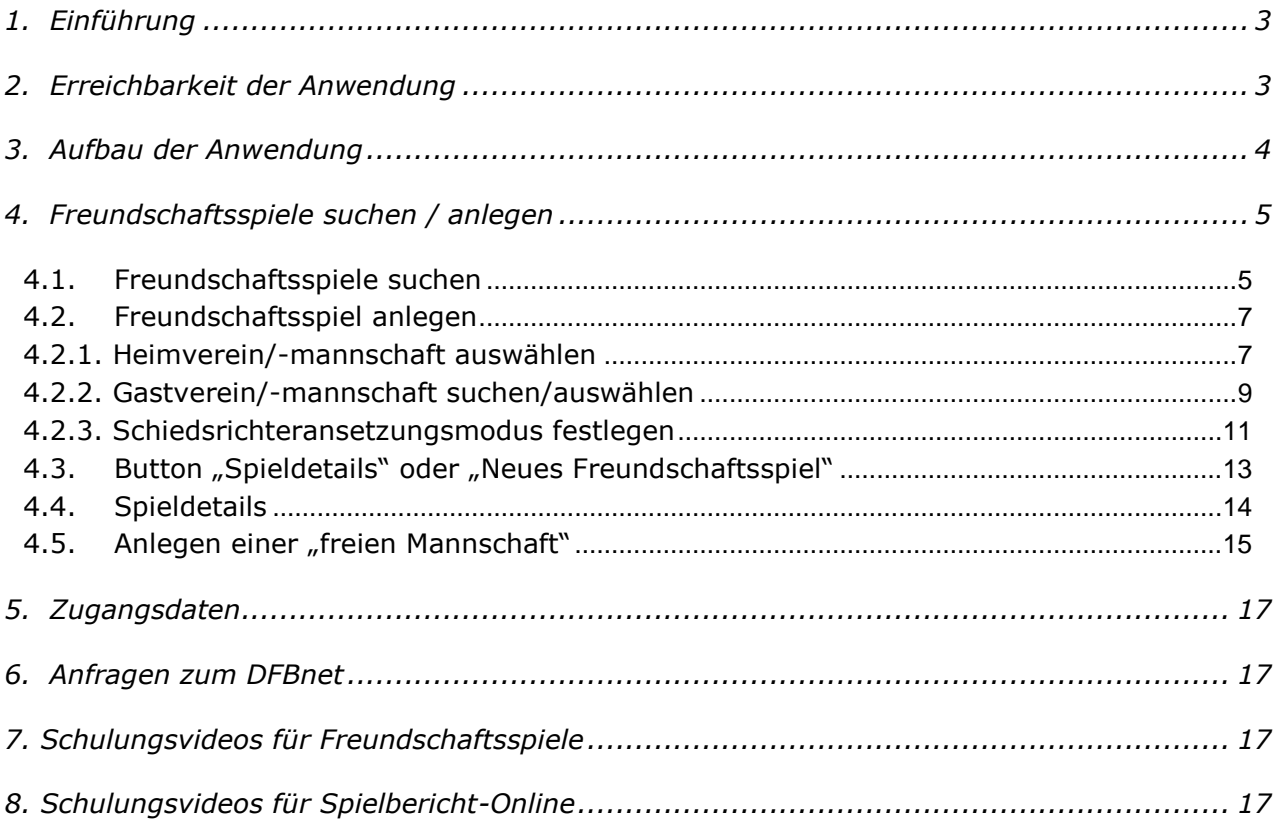

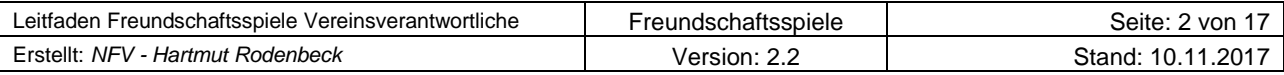

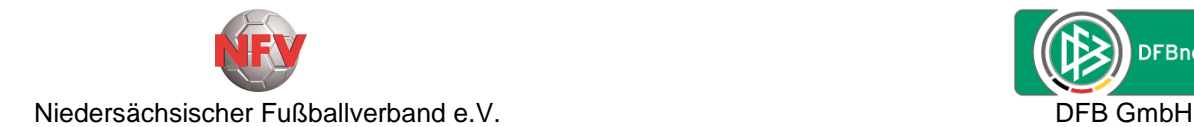

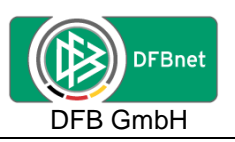

## **1. Einführung**

Das "DFBnet-Modul - Freundschaftsspiele" wurde im Layout an die bestehenden DFBnet-Anwendungen angepasst und ist als Komponente in SpielPLUS eingebunden.

Des weitern sind die Vorgaben der jeweiligen spielleitenden Instanzen zu beachten.

## **2. Erreichbarkeit der Anwendung**

Das **Modul Freundschaftsspiele** ist über die URL **[www.dfbnet.org](http://www.dfbnet.org/)** zu erreichen.

Bitte zunächst in der Kopfzeile den Menüpunkt "Anwendungen" und dann auf der linken Seite das Modul "Freundschaftsspiele" auswählen oder direkt in der Mitte unter Anmeldung mit der **PV-Kennung** des Vereins anmelden.

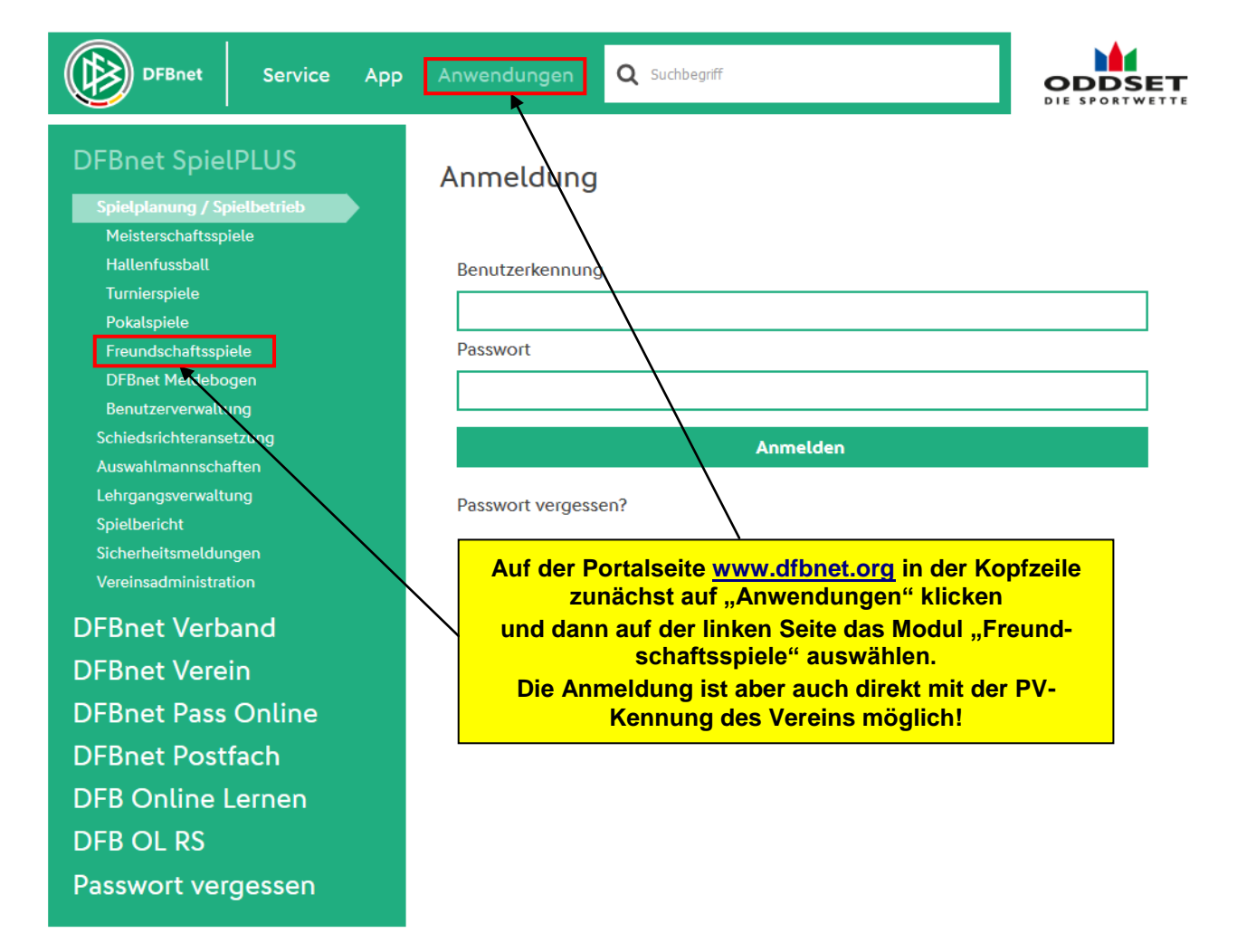

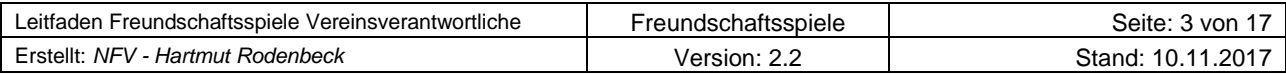

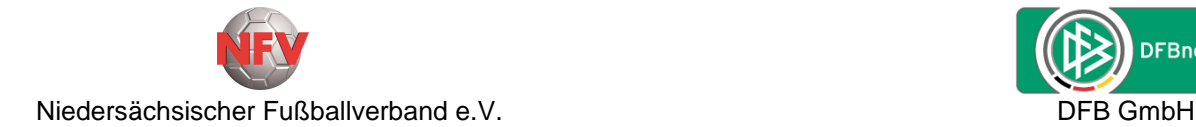

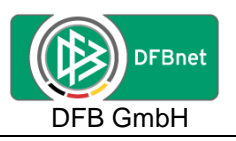

Wenn in der linken Menüleiste das Modul "Freundschaftsspiele" ausgewählt wurde, erscheint folgende Anmeldemaske...

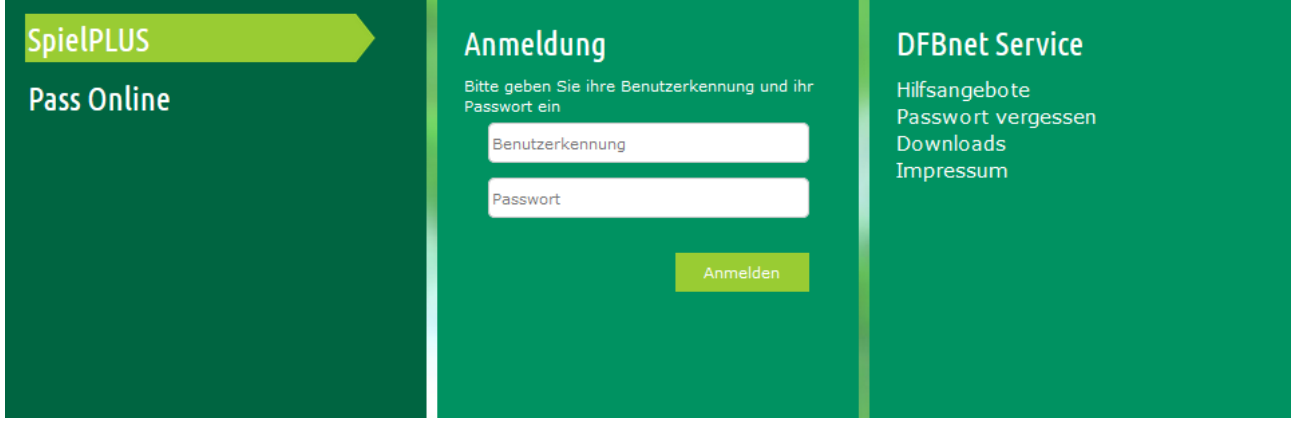

... und es kann die Anmeldung mit der vom Landesverband ausgestellten **PV-Kennung** des Vereins erfolgen, da nur dieser Kennung die entsprechenden Rechte zugewiesen wurden.

## **3. Aufbau der Anwendung**

Nach der Anmeldung erscheint folgende Maske.

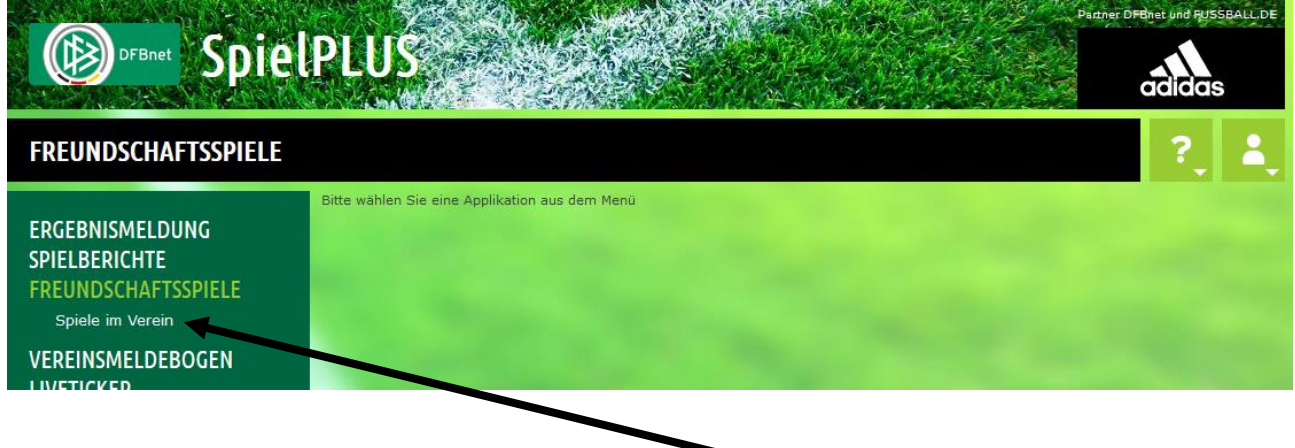

Über die Auswahl "**Freundschaftsspiele**" und "**Spiele im Verein**" in der linken Menüleiste gibt es eine neue Ansicht, über die Freundschaftsspiele gesucht oder anlegen werden können.

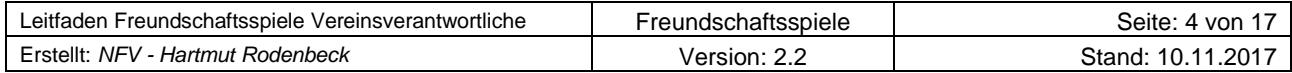

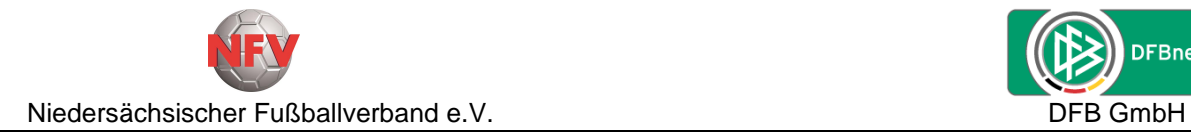

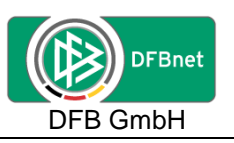

## **4. Freundschaftsspiele suchen / anlegen**

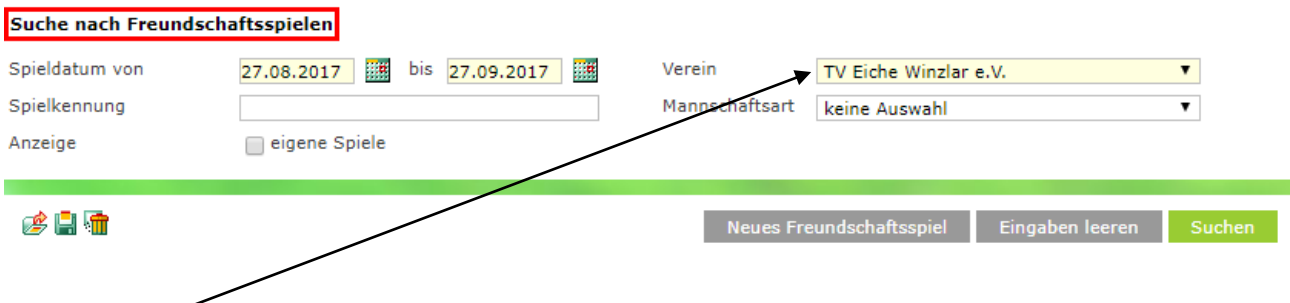

#### **Hinweis:**

Anleger von Freundschaftsspielen für einen Verein sind auch nur für diesen Verein berechtigt.

## **4.1. Freundschaftsspiele suchen**

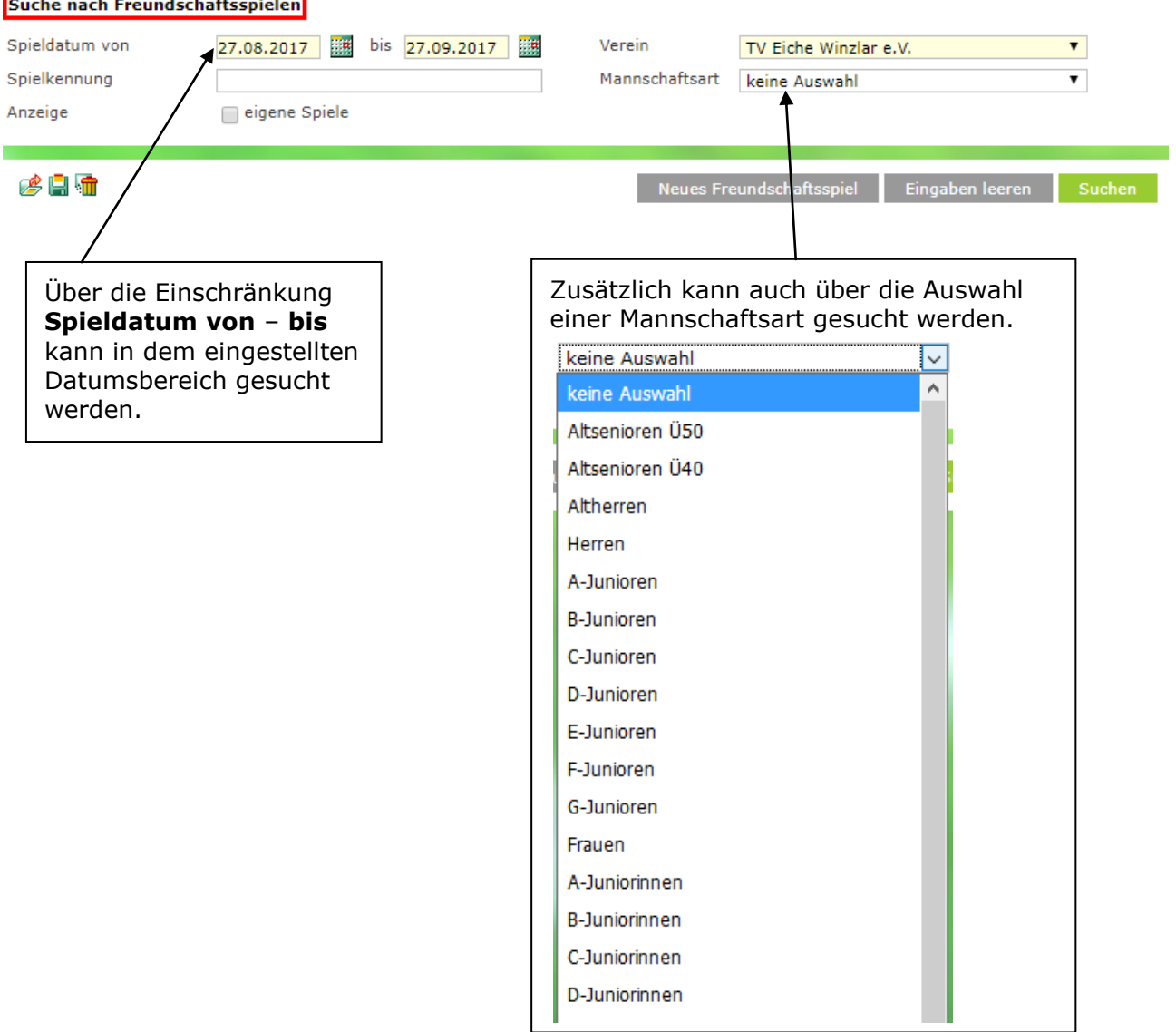

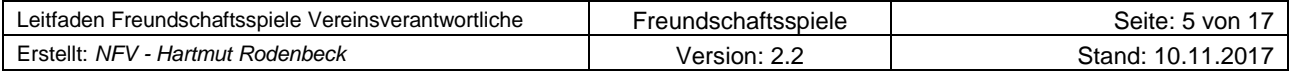

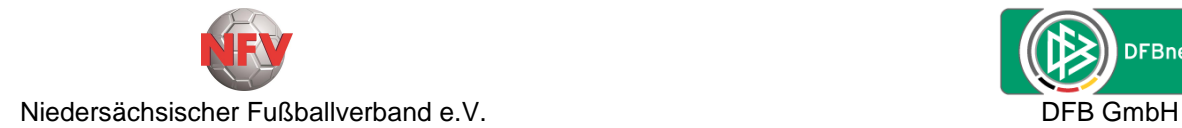

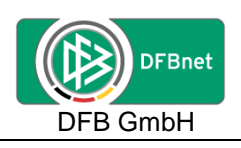

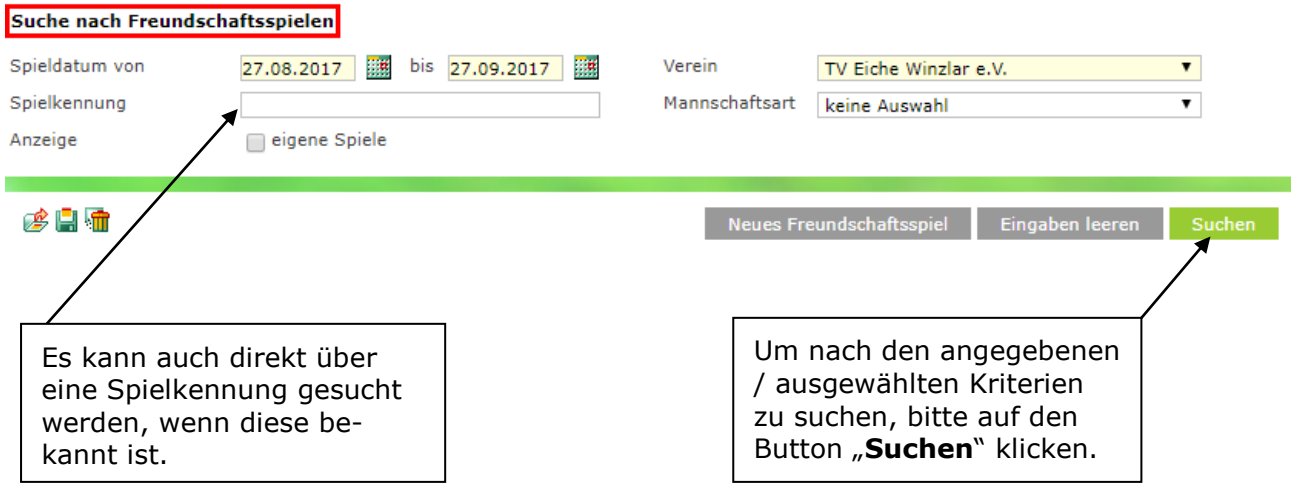

Es wird eine Übersicht der nach den vorgegebenen Kriterien gefundenen Freundschaftsspiele angezeigt.

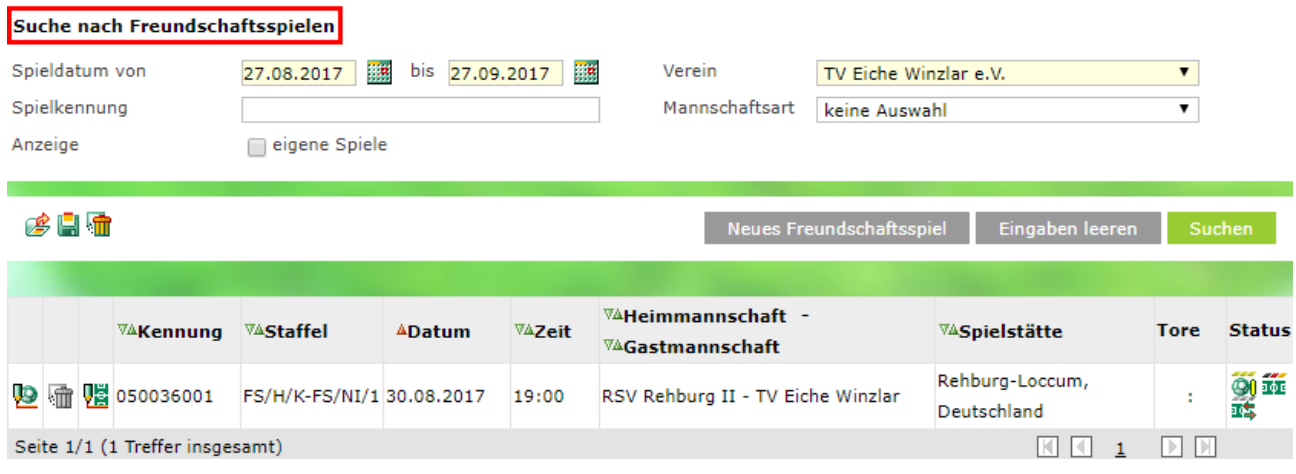

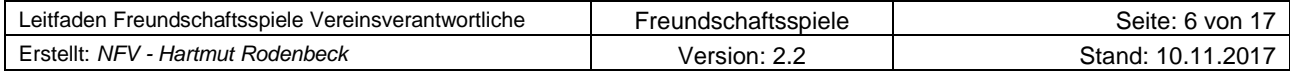

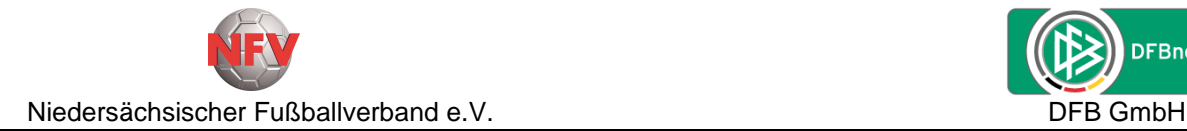

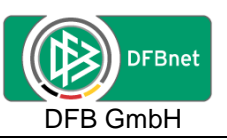

### **4.2. Freundschaftsspiel anlegen**

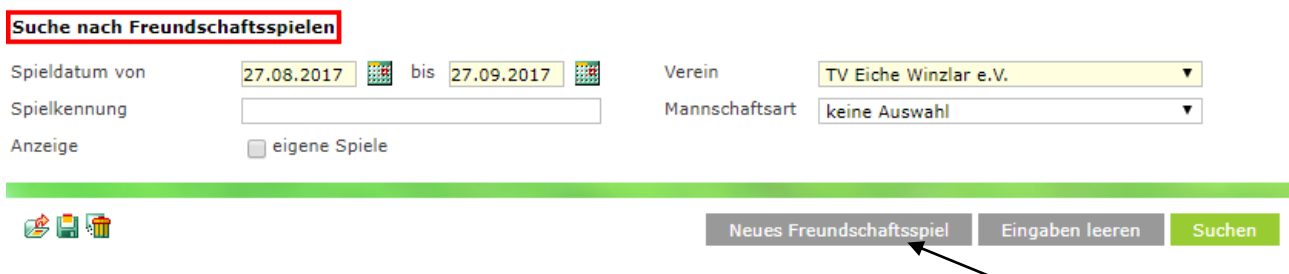

Um ein neues Freundschaftsspiel anzulegen, bitte den Button "Neues Freundschaftsspiel" anklicken.

#### **4.2.1. Heimverein/-mannschaft auswählen**

Es erscheint der folgende Dialog zu Anlage eines Freundschaftsspieles:

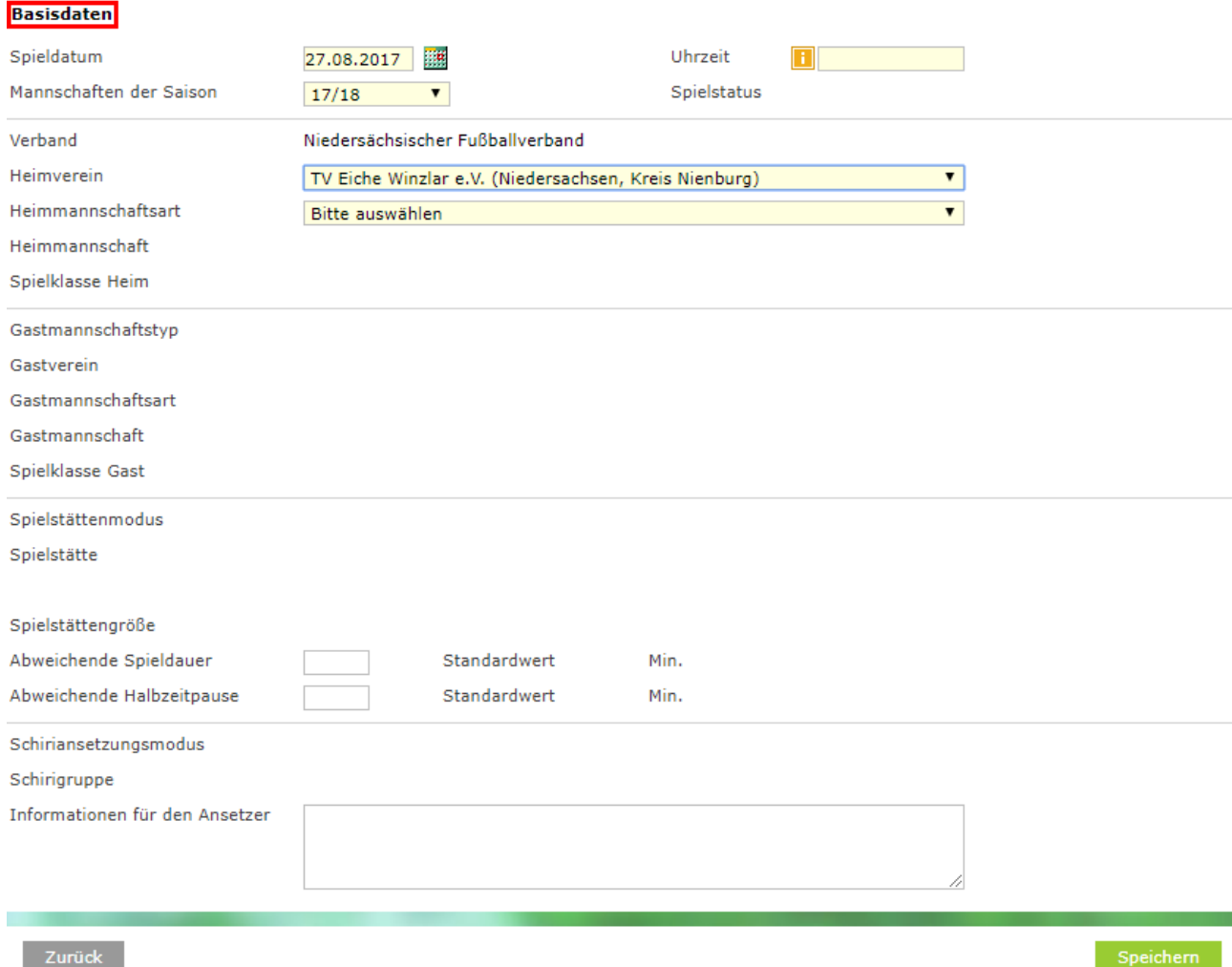

Vorbelegt ist bei "Heimverein" der eigene Verein, bei "Spieldatum" das Tagesdatum und bei "Mannschaften der Saison" die aktuelle Saison.

Die gelb hinterlegten Felder sind Pflichtfelder und müssen mit entsprechenden Angaben gefüllt werden, da sonst die Anlage des Freundschaftsspieles nicht möglich ist.

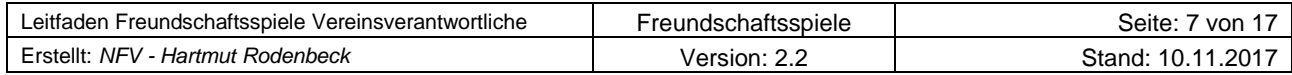

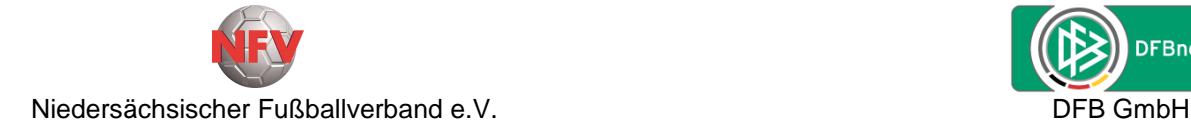

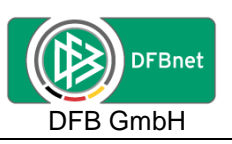

Nach Eingabe/Änderung des tatsächlichen Spieldatums und der Uhrzeit (Anstoßzeit) wird die Heimmannschaftsart abgefragt. Hier werden aber nur die Mannschaftsarten angezeigt, in der der Heimverein auch Mannschaften im Spielbetrieb bzw. gemeldet hat.

Auswahl der entsprechende Mannschaftsart.

Wurde bei den Voreinstellungen bereits eine Mannschaftsart ausgewählt, wir das Feld "Heimmannschaftsart" damit vorbelegt.

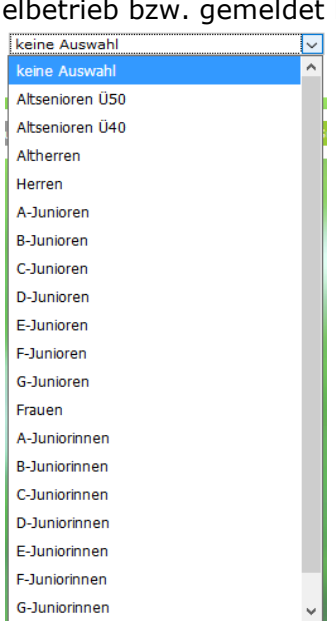

**Basisdaten** 

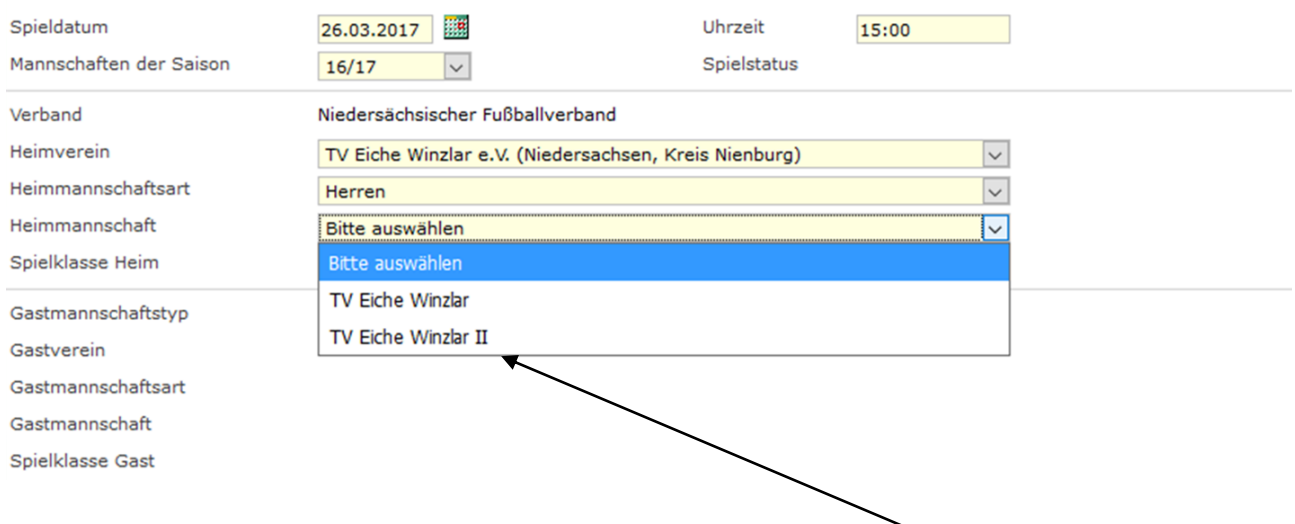

Als nächstes erfolgt die Auswahl der "Heimmannschaft" aus der Listbox.

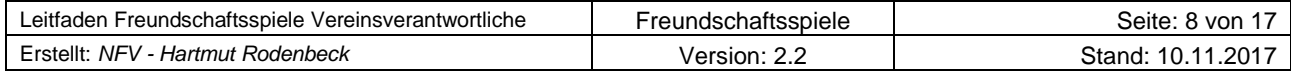

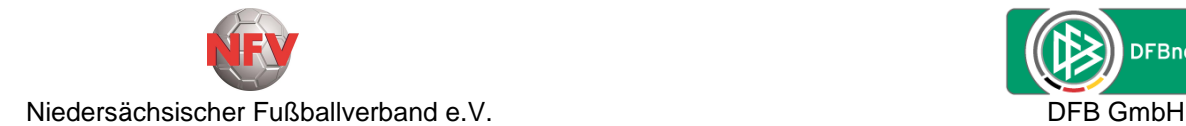

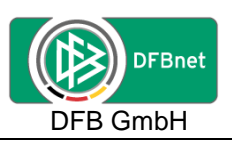

#### **Basisdaten**

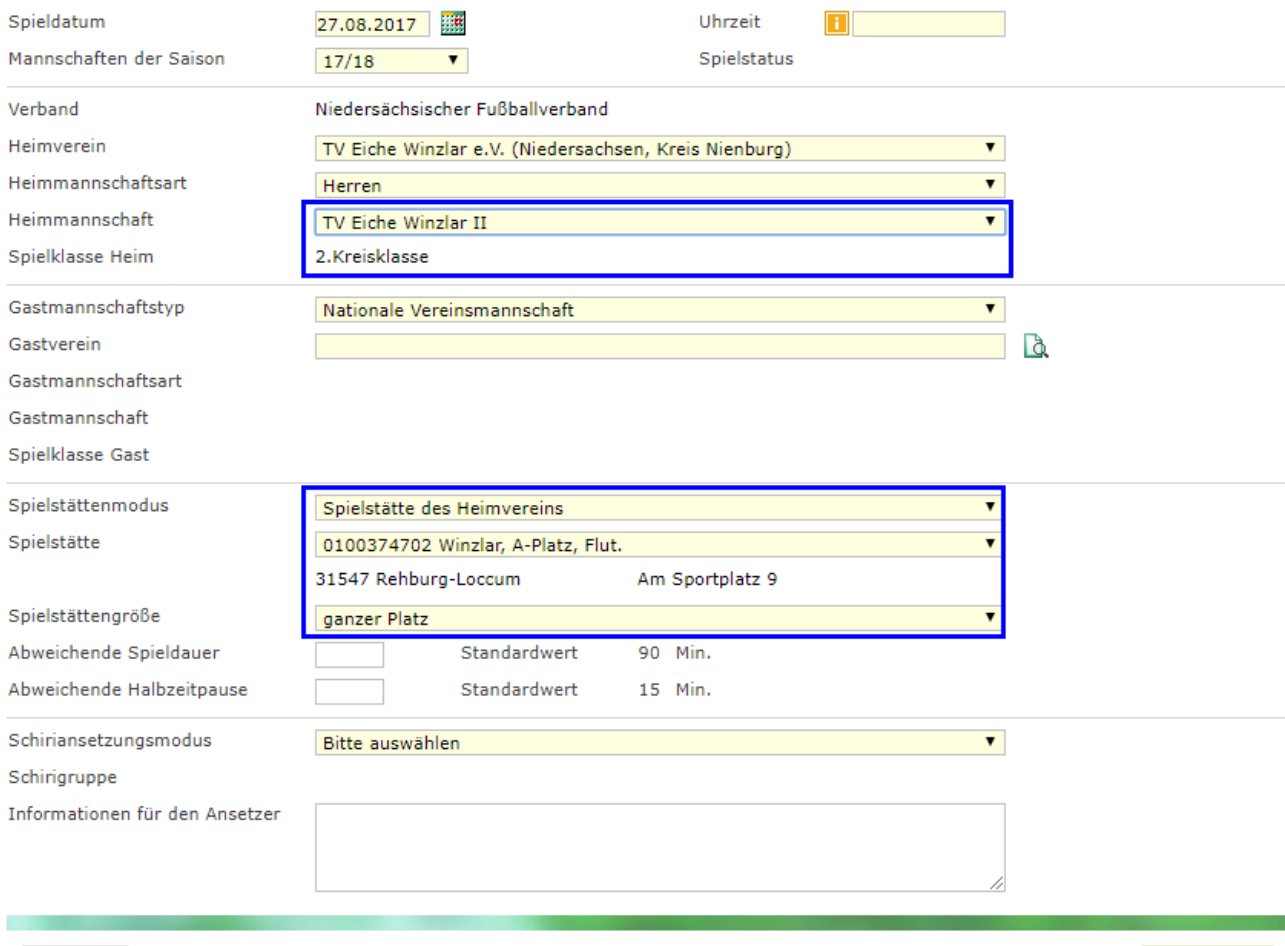

Zurück

Die Spielklasse der Heimmannschaft wird automatisch aus der Meisterschaft übernommen und nach erfolgter Auswahl angezeigt.

Die "Spielstätte des Heimvereins" wird automatisch aus der Zuordnung bei der Mannschaft in der Meisterschaft übernommen.

#### **4.2.2. Gastverein/-mannschaft suchen/auswählen**

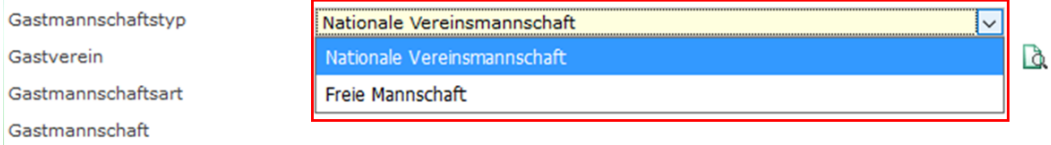

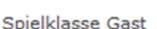

Bei der Auswahl "Gastmannschaftstyp" kann zwischen "Nationale Vereinsmannschaft" und "Freie Mannschaft" gewählt werden.

Eine freie Mannschaft ist eine Mannschaft, die **nicht** im DFBnet angelegt/vorhanden ist, wie z. B. eine ausländische Mannschaft, eine Mannschaft wie "Freiwillige Feuerwehr" usw. Die Anlage einer freien Mannschaft ist unter [Punkt](#page-14-0) **4.5.** auf [Seite 15](#page-14-0) in diesem Leitfaden beschrieben.

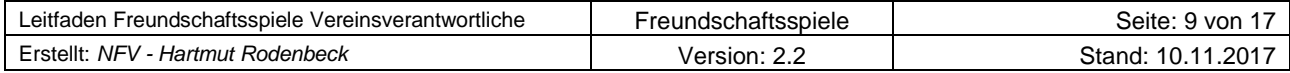

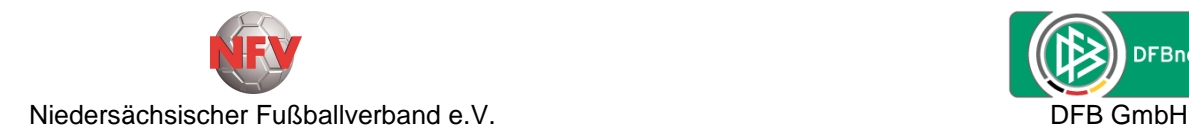

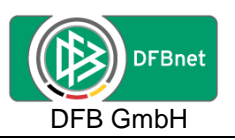

Nach der Auswahl "Nationale Vereinsmannschaft" bei "Gastmannschaftstyp" kann die Suche nach dem Gastverein erfolgen.

In dem Feld hinter "Gastverein" wird z.B. der Ortsname oder die Vereins-Nr. des Gastvereins eingegeben und dann über den Suchbutton  $\mathbb Q$  die Suche durchführen.

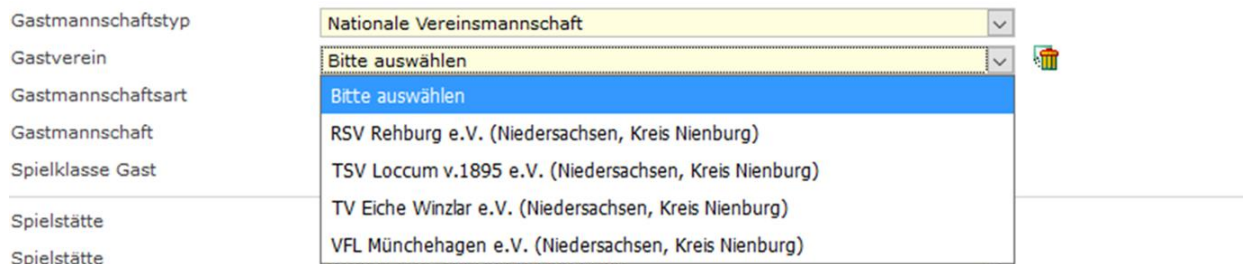

Bei einer Suche über den Ortsnamen werden in einer Listbox alle Vereine zur Auswahl angeboten, die dem Suchkriterium entsprechen.

Es wird z.B. der Verein "RSV Rehburg e.V. (Niedersachsen, Kreis Nienburg)" als Gastverein ausgewählt.

Die "Gastmannschaftsart" wird mit der der Heimmannschaft vorbelegt, kann aber über die Listbox auch geändert werden.

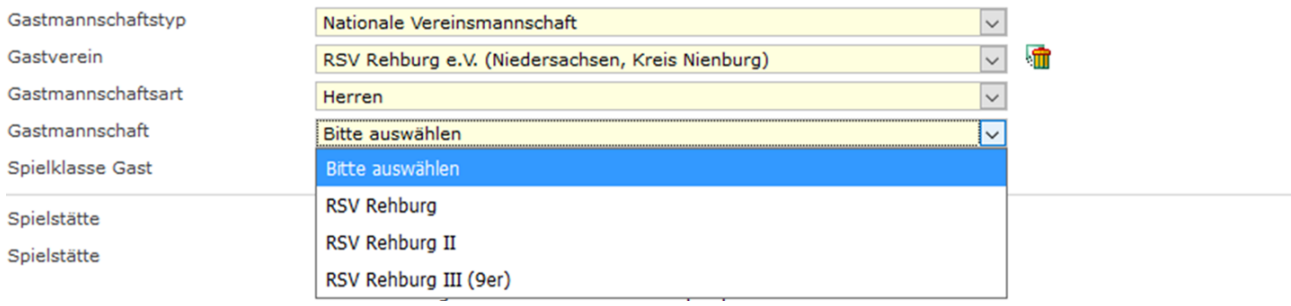

In der Listbox "Gastmannschaft" werden die Mannschaften, die der Gastverein in dieser Mannschaftsart im Meisterschaftsbetrieb hat, zur Auswahl angeboten.

Es wird z.B. "RSV Rehburg II" als "Gastmannschaft" ausgewählt.

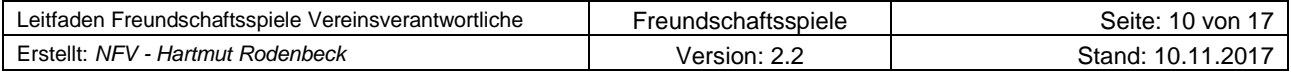

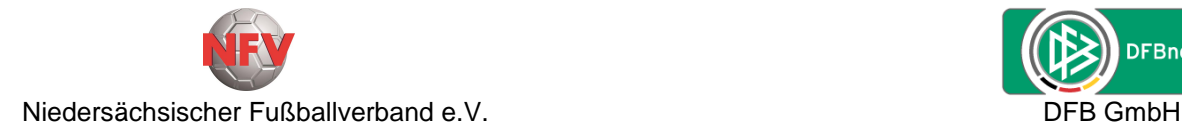

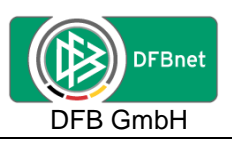

#### **Basisdaten**

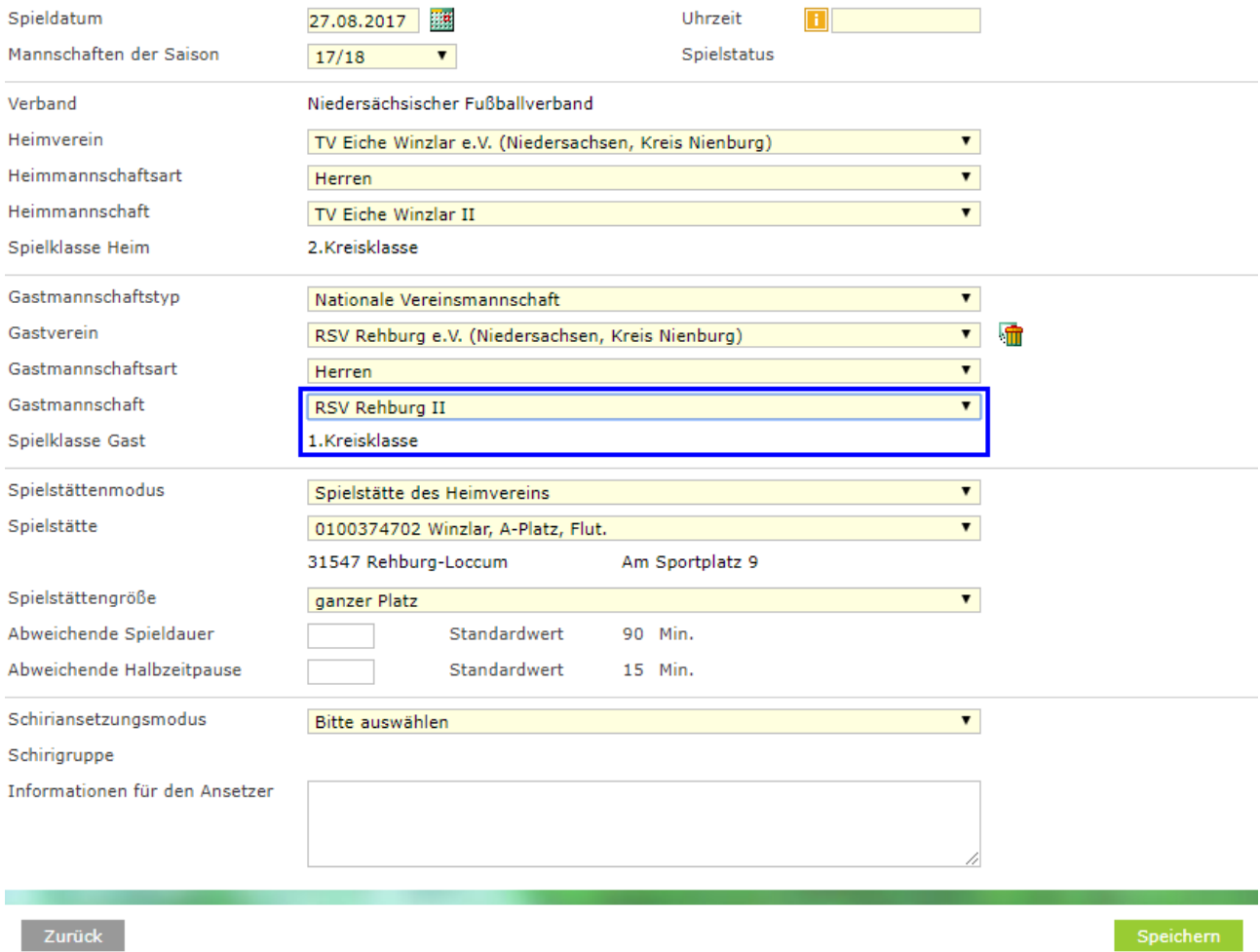

Die "Spielklasse Gast" wird aus der Meisterschaft übernommen und automatisch angezeigt.

#### <span id="page-10-0"></span>**4.2.3. Schiedsrichteransetzungsmodus festlegen**

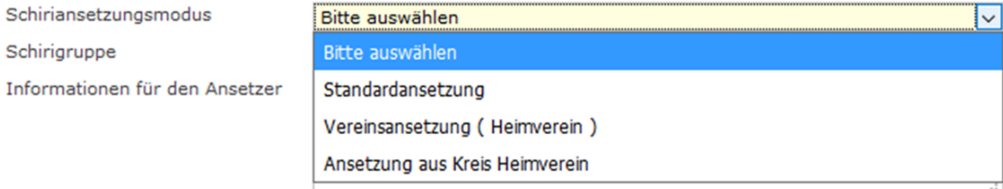

Als letzter Schritt ist noch der "Schiedsrichteransetzungsmodus" aus der Listbox auszuwählen.

In Abhängigkeit von der Spielklasse der Heimmannschaft können die verfügbaren Optionen unterschiedlich sein.

Bei der Auswahl "Standardansetzung" wird dieses Spiel in der Schiedsrichteransetzung der Spielklassenebene der Heimmannschaft (Kreis, Bezirk, Verband) zugewiesen.

Bei der Auswahl "Vereinsansetzung (Heimverein)" wird bei diesem Spiel in der Schiedsrichteransetzung der jeweilige Heimverein angezeigt.

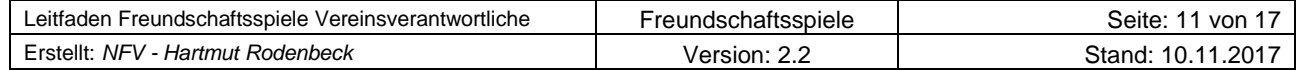

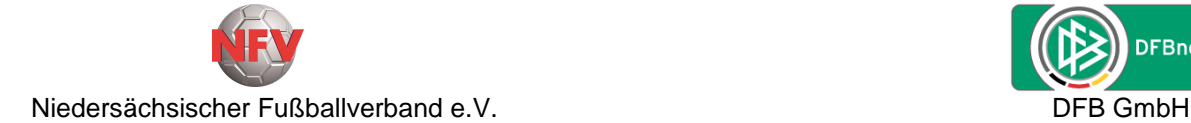

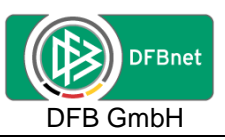

Bei der Auswahl "Ansetzung aus Kreis Heimverein" wird dieses Spiel in der Schiedsrichteransetzung dem Kreis der Heimmannschaft zugewiesen.

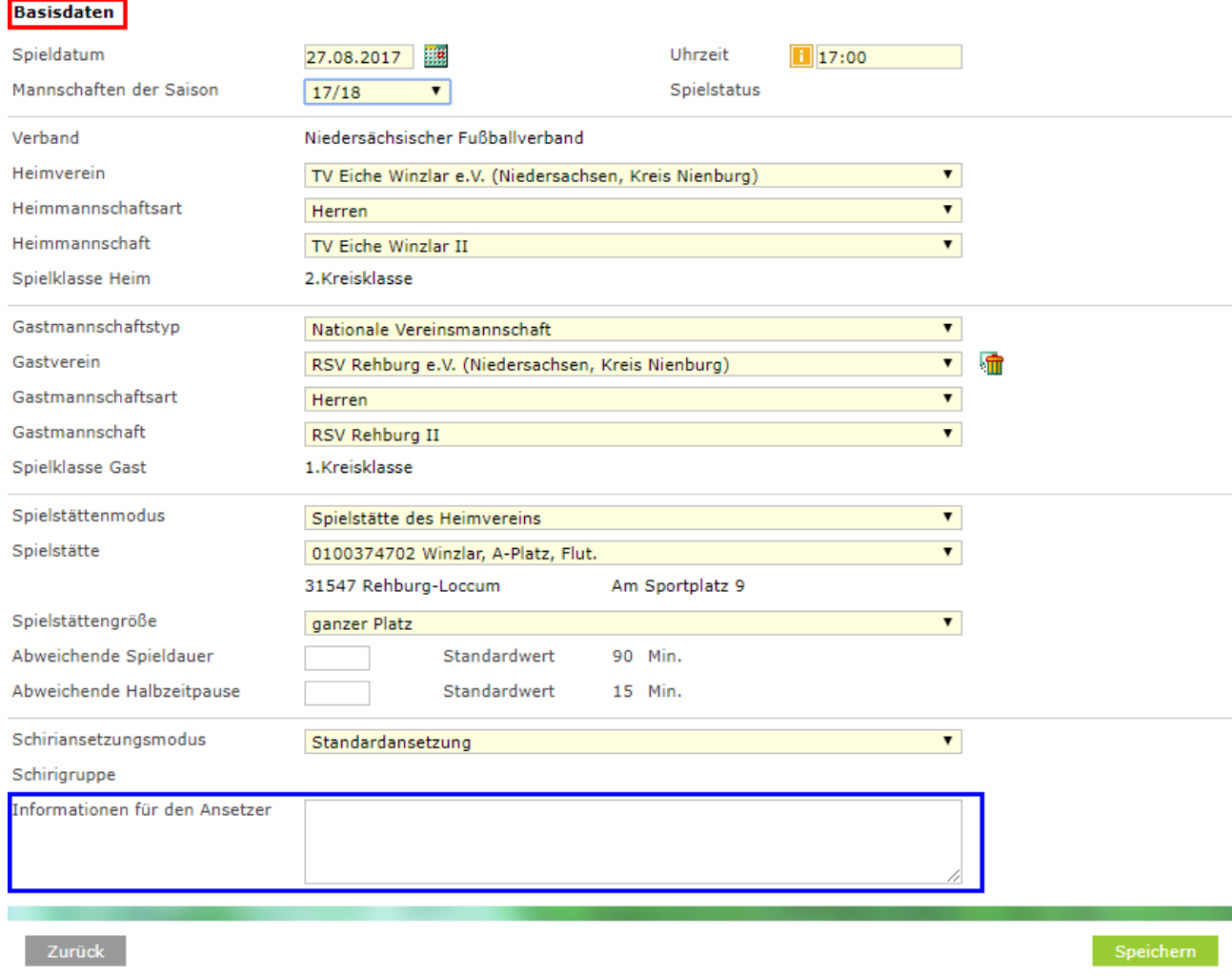

In dem Feld "Informationen für den Ansetzer" kann der Anleger des Freundschaftsspieles dem Schiedsrichteransetzer noch wichtige Informationen übermitteln.

Die endgültige Anlage des Freundschaftsspieles im DFBnet erfolgt über einen Klick auf den Button "Speichern".

Über den Button "Zurück" wird die Anlage des Freundschaftsspieles abgebrochen.

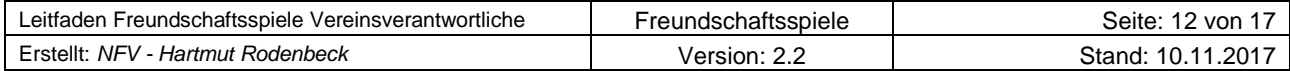

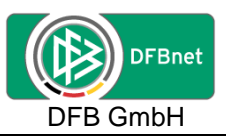

## **4.3. Button "Spieldetails" oder "Neues Freundschaftsspiel"**

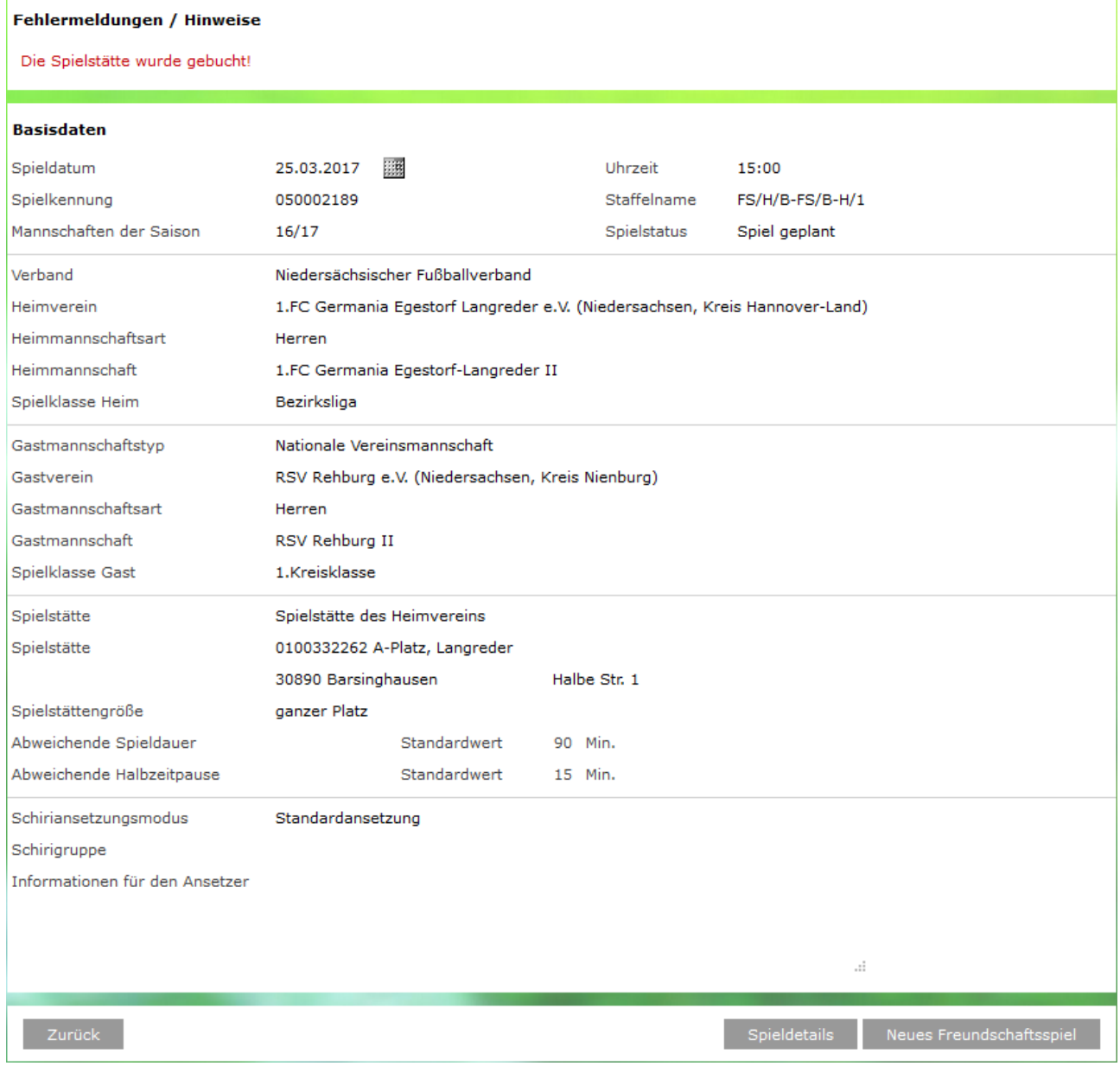

Nachdem das Freundschaftsspiel angelegt ist, gibt es eine Übersicht der Basisdaten zu diesem Freundschaftsspiel. Über den Button "Spieldetails" kann in die Detailansicht der Spieldaten gewechselt werden um dort Änderungen (Spieldatum, Anstoßzeit, Spielstätte, Absetzung, Heimrechttausch) durchzuführen oder über den Button "Neues Freundschaftsspiel" sofort ein neues/weiters Freundschaftsspiel anzulegen.

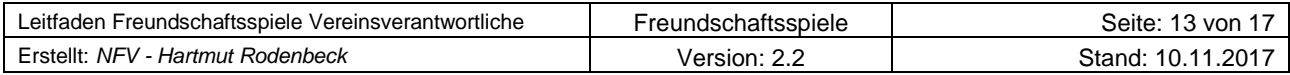

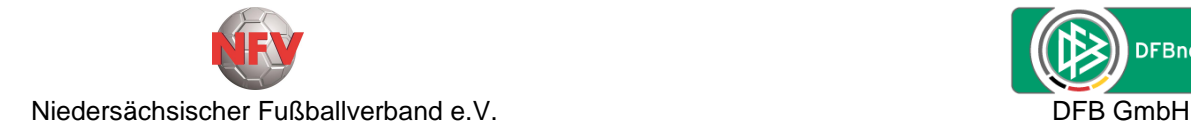

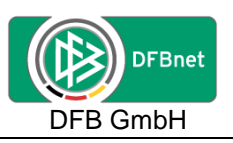

## **4.4. Spieldetails**

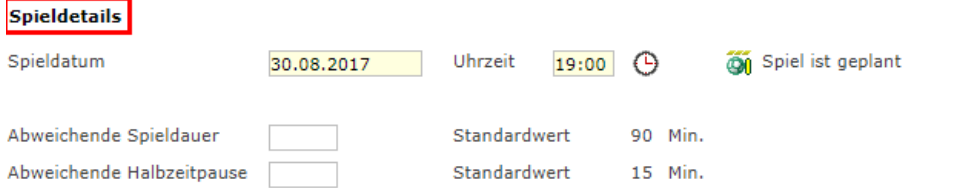

In dem Bock **Spieldetails** besteht die Möglichkeit für das angelegte Spiel das Spieldatum und die Uhrzeit (Anstoßzeit) zu ändern.

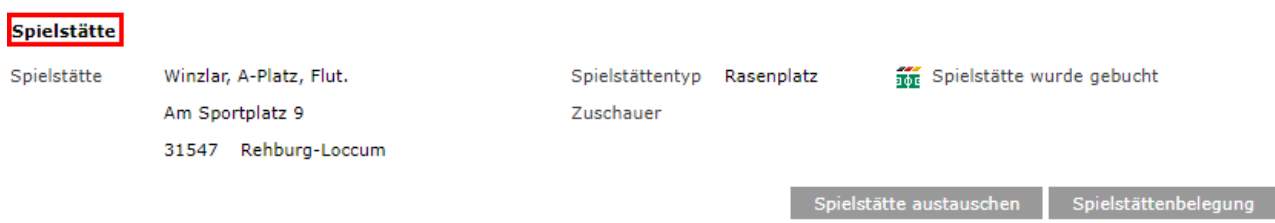

In dem Block **Spielstätte** wird über den Button "**Spielstättenbelegung**" eine Übersicht der Spiele auf dieser Spielstätte angezeigt.

In dem Block **Spielstätte** kann diesem Spiel über den Button "**Spielstätte austauschen**" eine andere Spielstätte zugewiesen werden.

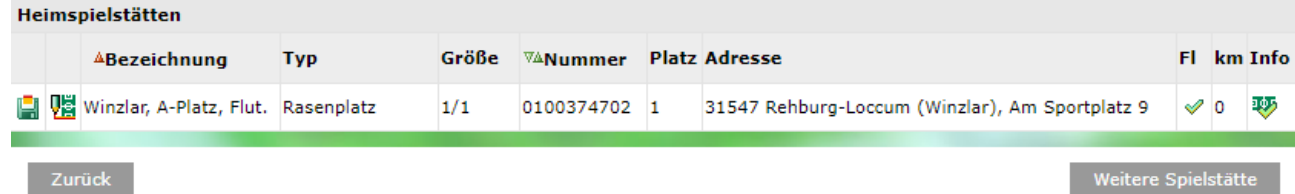

Über den Button "Zurück" geht es zurück in die Detaildaten des Spieles.

Steht die gewünschte Spielstätte in der Übersicht nicht zur Verfügung, kann über den Button "**Weitere Spielstätte**" eine andere Spielstätte gesucht und ausgewählt werden.

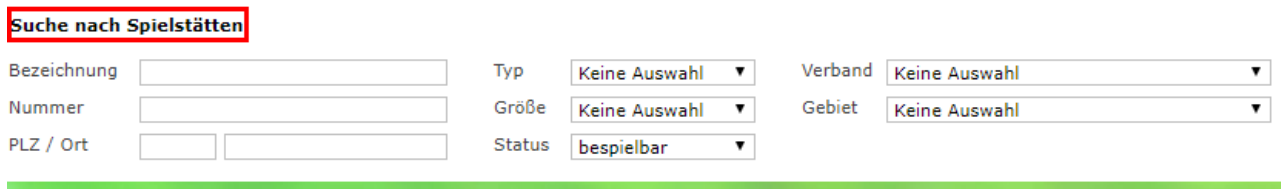

#### Zurück

I

Eingaben leeren Suchen

In dem Block **Suche nach Spielstätten** kann unter Angabe entsprechender Suchparameter (z.B. Nummer, PLZ, Ort usw.) eine andere Spielstätte gesucht werden.

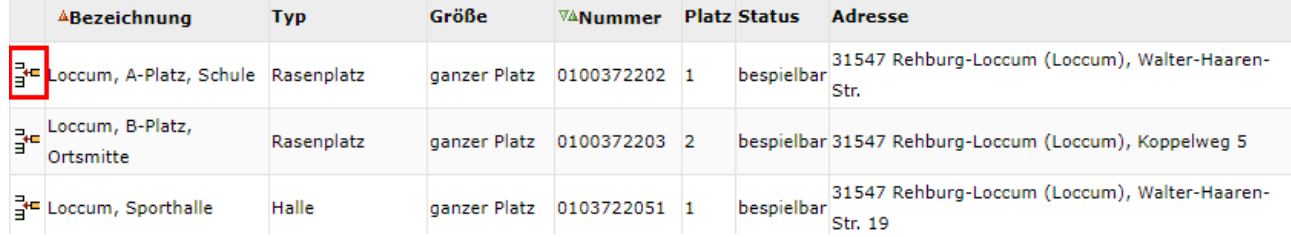

Über das Ikon <sup>3</sup> vor der gewünschten Spielstätte erfolgt die Zuweisung zum Spiel.

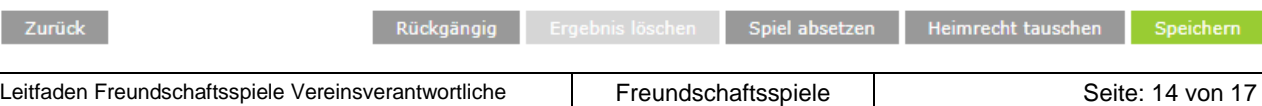

Erstellt: *NFV - Hartmut Rodenbeck* Version: 2.2 Stand: 10.11.2017

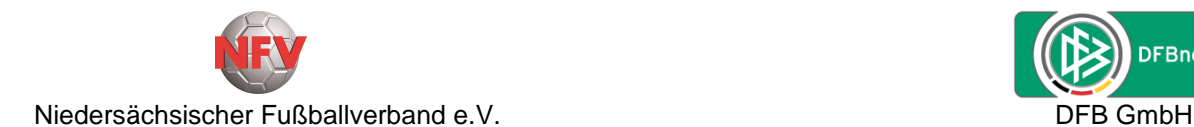

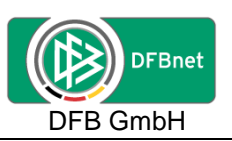

Über den Button "**Zurück**" in der Fußzeile der Spieldetails wird die Übersicht der vorhandenen Freundschaftsspiele angezeigt.

In der Fußzeile der Spieldetails kann über den Button "Spiel absetzen" dieses Spiel abgesetzt werden.

Der ggf. angesetzte Schiedsrichter und der Schiedsrichteransetzer werden per Mail informiert, dass das Spiel nicht stattfindet.

Über den Button "**Heimrechttausch**" in der Fußzeile der Spieldetails kann für dieses Spiel das Heimrecht getauscht werden.

Dieses Spiel wird am gleichen Spieldatum und zur gleichen Uhrzeit (Anstoßzeit) auf die Stammspielstätte der Gastmannschaft verlegt/gebucht.

Der Schiedsrichter und der Schiedsrichteransetzer werden per Mail über diese Änderung informiert.

**Wichtig:** Änderungen in den o.a. Bereichen immer über den Button "**Speichern**" abschließen.

### <span id="page-14-0"></span>**4.5. Anlegen einer "freien Mannschaft"**

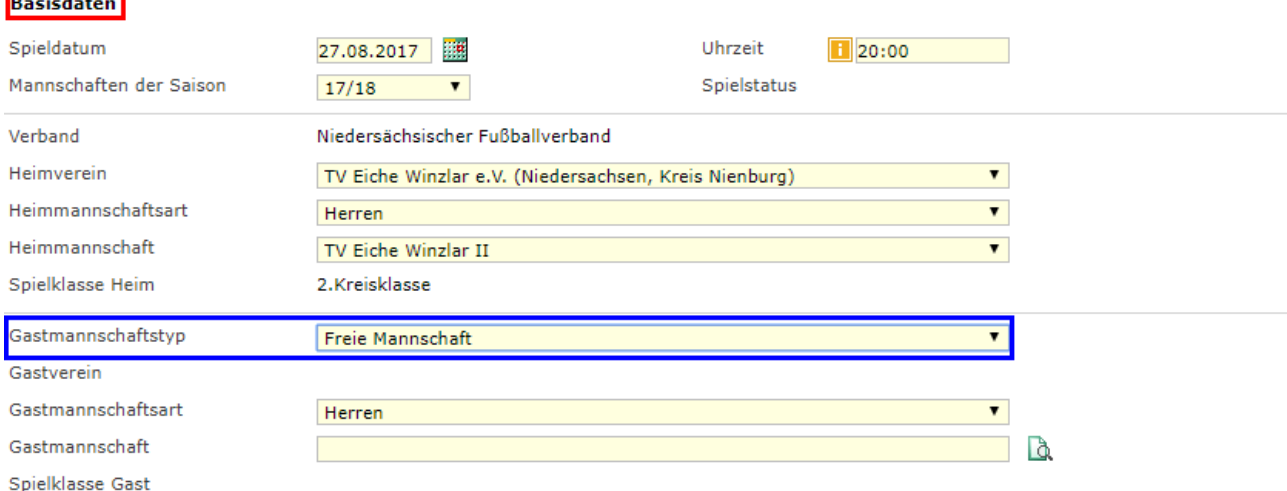

Um eine "freie Mannschaft" anzulegen ist in den Basisdaten bei "Gastmannschaftstyp" die Auswahl "Freie Mannschaft" aus der Listbox zu wählen.

Eine Auswahl bei "Gastverein" entfällt.

Die "Gastmannschaftsart" wird mit der Mannschaftsart der Heimmannschaft vorbelegt. Eine Änderung ist über die Auswahl aus der Listbox möglich.

In dem Feld hinter "Gastmannschaft" den Namen der Mannschaft (z.B. Freiwillige Feuerwehr, Gemeinderat, Schützenverein, Inter Mailand, Real Madrid usw.) eintragen und dann über das Ikon  $\mathbb Q$  eine Suche durchzuführen.

Wird eine freie Mannschaft mit der eingegebenen Bezeichnung gefunden, wird dieser Mannschaftsname in das Feld "Gastmannschaft" übernommen oder kann über die Listbox ausgewählt werden.

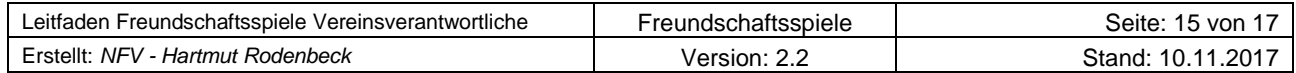

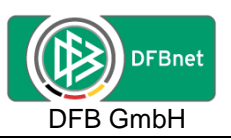

Wird keine Mannschaft mit der eingegebenen Bezeichnung gefunden, wird der folgende Dialog "Freie Mannschaft anlegen" geöffnet.

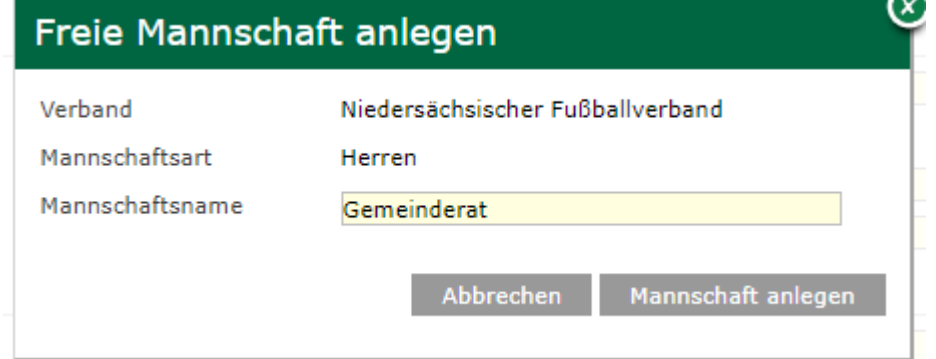

Über den Button "Abbrechen" wird der Dialog beendet und das Fester geschlossen.

Der erfasste Mannschaftsname könnte hier noch verändert bzw. ergänzt werden.

Über den Button "Mannschaft anlegen" wird der Mannschaftsname gespeichert und als Name für die "Gastmannschaft" übernommen.

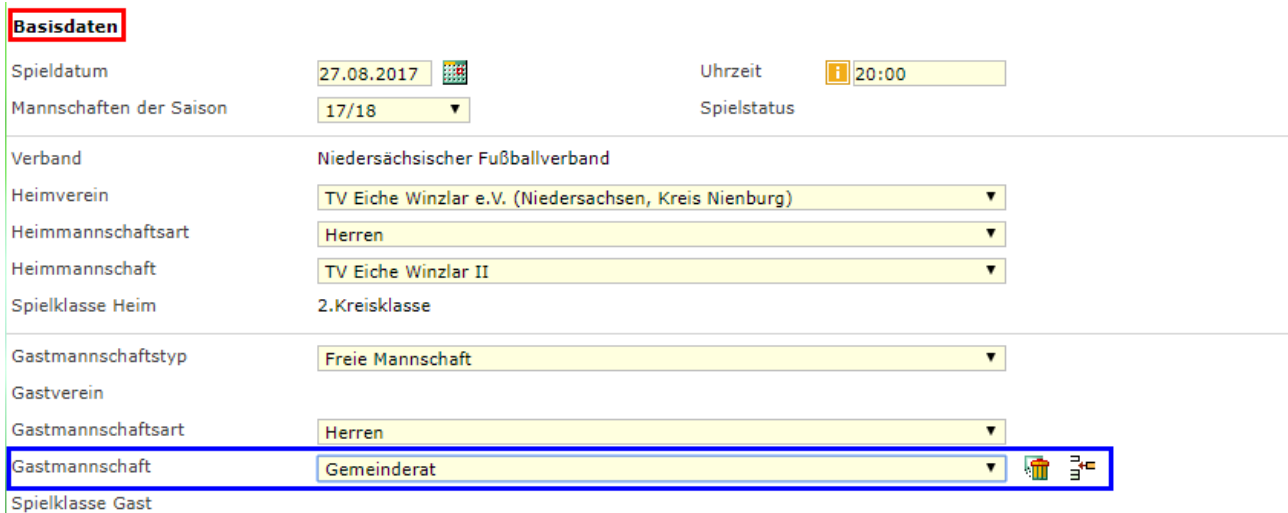

Änderungen oder Löschung könnten über die Ikons durchgeführt werden.

Die "Spielklasse Gast" entfällt, da es sich um eine freie Mannschaft handelt.

Bei der weiteren Anlage des Freundschaftsspieles ist wie ab [Seite 11](#page-10-0) beschrieben zu verfahren.

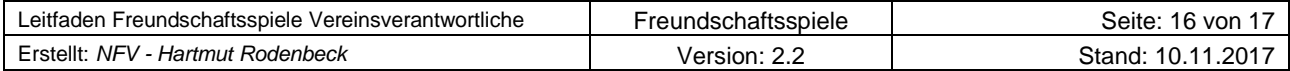

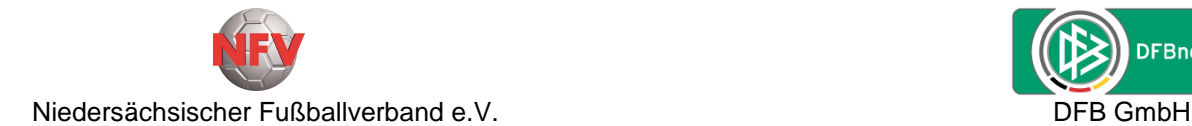

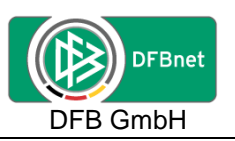

## **5. Zugangsdaten**

Zur Anlage von Freundschaftsspielen durch den Verein ist ausschließlich die **PV-Kennung** des Vereins berechtigt.

Personenbezogene DFBnet-Kennung können auch über die Vereinsadministration für die Anlage von Freundschaftspielen **nicht** berechtigt werden.

Zur Bearbeitung des DFBnet-Spielberichtes bei Freundschaftsspielen sollten jedoch die personenbezogenen Kennungen der Mannschaftsverantwortlichen auch für Freundschaftsspiele berechtigt sein.

Ansprechpartner im Niedersächsischen Fußballverband e.V.: Michael Preuß Tel.: 05105 – 75 132 E-Mail: Michael.Preuss@nfv.de

## **6. Anfragen zum DFBnet**

Anfragen zum DFBnet oder diesem Leitfaden bitte direkt an:

Michael Preuß Tel.: 05105 – 75 132 E-Mail: Michael.Preuss@nfv.de

## **7. Schulungsvideos für Freundschaftsspiele**

Für die Anlage von Freundschaftsspielen gibt es Schulungsvideos, die erklären, wie ein Freundschaftsspiel im DFBnet angelegt wird.

Die Schulungsvideos sind unter folgender Internetadresse zu finden:

<http://portal.dfbnet.org/de/service/videoschulungen/freundschaftsspiele.html>

## **8. Schulungsvideos für Spielbericht-Online**

Für die Nutzung des Spielbericht-Online auch bei Freundschaftsspielen gibt es Schulungsvideos, die erklären, wie der Spielbericht auszufüllen ist, die Spielberechtigungsliste angepasst werden kann oder feste Rückennummern vergeben werden.

Die Schulungsvideos sind unter folgender Internetadresse zu finden:

<https://portal.dfbnet.org/de/service/videoschulungen/spielbericht.html>

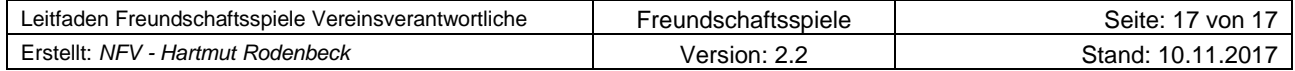